# **TUTORIAL INTEGRAÇÃO RM LABORE**

#### **Sumário**

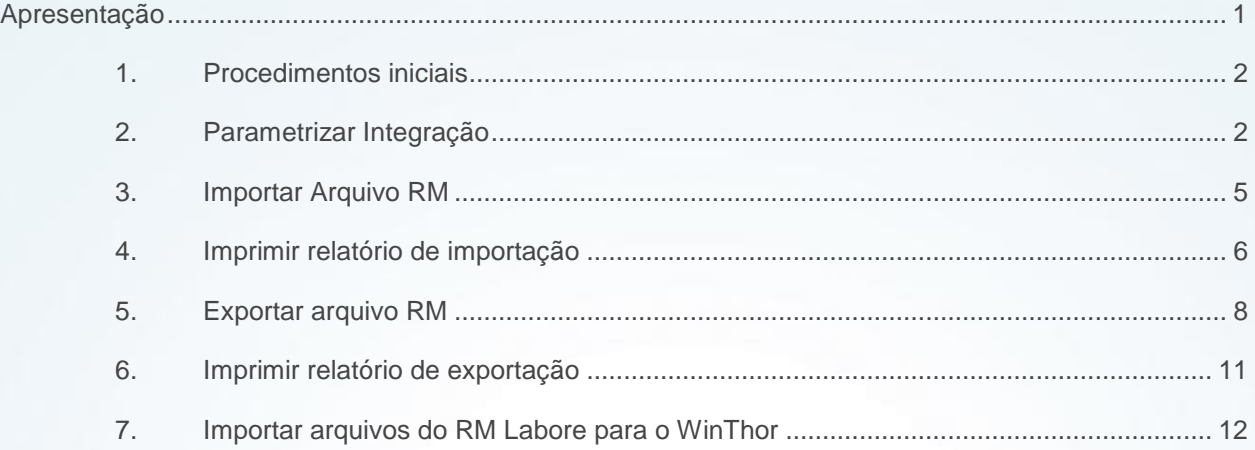

# <span id="page-0-0"></span>**Apresentação**

A Integração entre os sistemas **WinThor** e **RM Labore**, realizada através da rotina **777 – Integração RM**, apartir da versão 22.06.02, possibilita a geração do contas a pagar automatizada (importação do RM para o WinThor), proporcionando maior agilidade, confiabilidade, redução de custos nos processos, além da exportação de vales do **Winthor** para o **RM**.

**Abaixo, descrição da criação e das últimas alterações efetuadas no documento.**

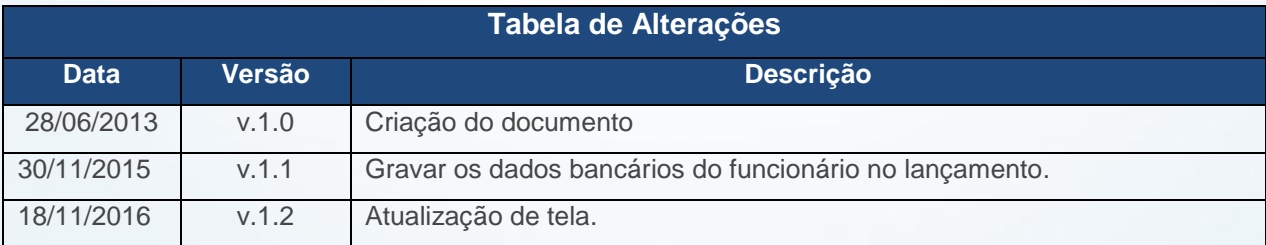

© Todos os direitos reservados. – PC Sistemas – v. 1.2 - Data:18/11/2016 Página **1** de 13

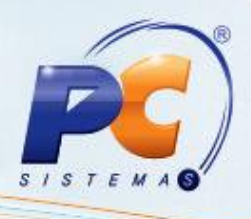

# <span id="page-1-0"></span>**1. Procedimentos iniciais**

Antes de executar os processos da rotina **777 – Integração RM** é necessário:

 Acessar a rotina **560 – Atualizar Banco de Dados**, **a partir da versão 22.06.01**, e atualizar as seguintes tabelas:

 Aba **Menu/Permissões/Fórmulas**, marque a opção **Criação/Exclusão de Rotina**: **Rotina 529; Rotina 530.**

- Aba **Criação/Alteração de Tabelas e Campos:**
	- Sub-aba **E**, sub-aba **Em-Es**, **Tabela auxiliar de auxiliar de lançamentos do Financeiro (PCEMPRCOB);**
	- Sub-aba **C**, sub-aba **Ca-Ce**, **Tabela de Centro de Custo (PCCENTROCUSTO);**
	- Sub-aba **C**, sub-aba **ConC-ConH, Tabela de Contas (PCCONTA);**
	- Sub-aba **B, Tabela de Bancos (PCBANCO)**;
	- Sub-aba **L**, sub-aba **La-Le**, **Tabela Lançamentos no Contas a Pagar (PCLANC);**
	- Sub-aba **C**, sub-aba **Coo-Cx**, **Tabela de Conta Corrente de Func. (PCCORREN).**
- Acessar a rotina **530 – Permitir Acesso à Rotina, apartir da versão 22.00.01**, e de acordo com as políticas da empresa, realizar o controle das permissões.

### <span id="page-1-1"></span>**2. Parametrizar Integração**

Antes de realizar os processos de importação e exportação dos arquivos, é necessário parametrizar as Contas (importação/geração contas a pagar), Bancos (exportação de vales), Centro de Custos (processo de importação) e Parceiros (exportação de vales) do WinThor. Para isso, siga os passos abaixo:

© Todos os direitos reservados. – PC Sistemas – v. 1.2 - Data:18/11/2016 Página **2** de 13

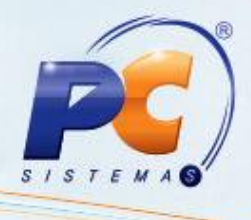

2.1 Acesse a rotina **777 – Integração RM** e clique o botão **Parametrização da Integração**;

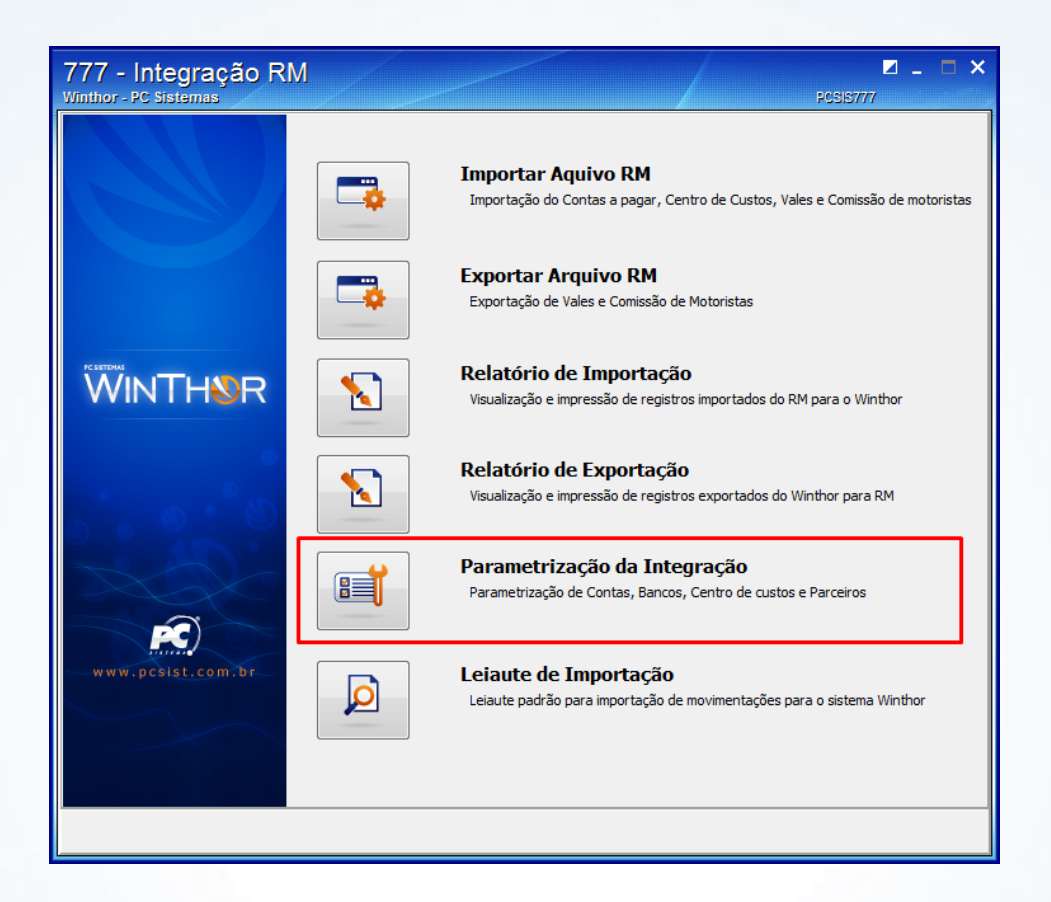

2.2 Acesse a aba **Contas Gerenciais** e clique em **Cód. Evento Folha** (este código deve ser verificado no sistema RM Labore). Em seguida, informe a **Cód. Seção Folha** (informe a seção em que deve ser gerado o contas a pagar. Verifique o código da seção no sistema RM Labore) para vincular as contas gerenciais cadastradas no Winthor (rotina **570 – Cadastrar Conta Gerencial**) aos eventos da folha do RM Labore;

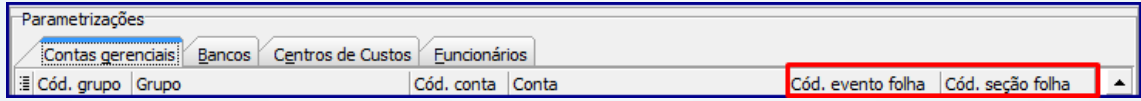

© Todos os direitos reservados. – PC Sistemas – v. 1.2 - Data:18/11/2016 Página **3** de 13

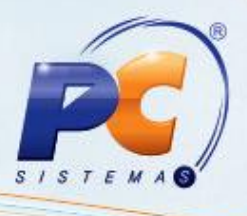

2.3 Ao ser exibida a tela **Evento**, digite o **Cód. Evento Folha** (com 4 dígitos) e clique em **Confirmar**. Caso seja necessário informar mais de um evento, pressione <seta para baixo>; **Observação:** para a parametrização das contas gerenciais o usuário não poderá repetir o Código Evento Folha para contas diferentes, ou seja, o **Cód. Evento Folha** deve ser único para cada conta.

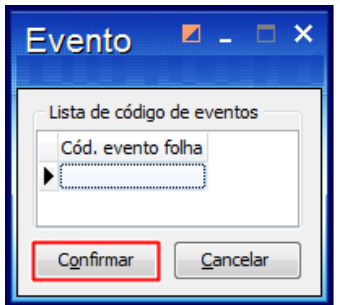

2.4 Acesse a aba **Bancos** e informe o **Cód. Evento Integração – Crédito** (evento que será utilizado para os lançamentos de vale a crédito) e **Cód. Evento Integração - Débito** (evento que será utilizado para os lançamentos de vale a débito). Tais códigos devem ser verificados no sistema RM Labore;

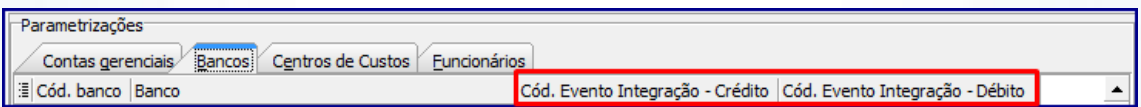

2.5 Acesse a aba **Centro de Custo** e informe o **Cód. Centro Custo da Folha**, conforme o código do centro de custo do sistema RM Labore. Serão exibidos na planilha os centros de custos que recebem lançamentos, conforme cadastrados na rotina **581 – Cadastrar Centro de Custo** do **Winthor**;

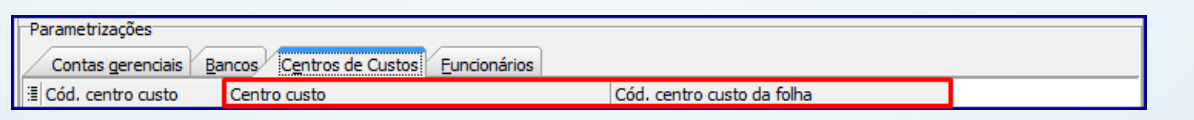

© Todos os direitos reservados. – PC Sistemas – v. 1.2 - Data:18/11/2016 Página **4** de 13

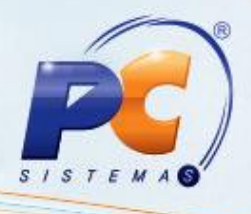

**Observação:** para a parametrização dos centros de custo os eventos não podem se repetir por centro de custo, ou seja, o evento é único por centro de custo.

2.6 Acesse a aba **Funcionários** (que exibirá todos os funcionários cadastrados na rotina **528 – Cadastrar Funcionário/Setor**) e informe a **Chapa RM** (verifique o número da Chapa RM no sistema RM Labore).

**Observação:** o cadastro da **Chapa RM**, pode ser realizado tanto pela aba **Funcionários** na rotina **777 – Integração RM**, quanto pela rotina **528 – aba Cadastro – Funcionário/Setor**, subaba **Dados Pessoais**.

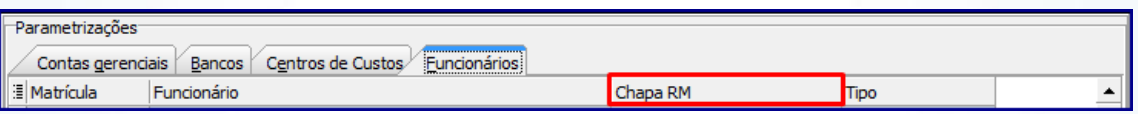

# <span id="page-4-0"></span>**3. Importar Arquivo RM**

Para realizar a importação do contas a pagar, Centro de Custo, vales e comissões de motoristas, siga os passos abaixo:

3.1 Acesse a rotina **777 – Integração RM** e clique o botão **Importar arquivo RM**;

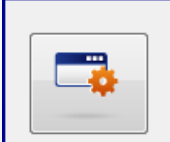

**Importar Aquivo RM** Importação do Contas a pagar, Centro de Custos, Vales e Comissão de motoristas

© Todos os direitos reservados. – PC Sistemas – v. 1.2 - Data:18/11/2016 Página **5** de 13

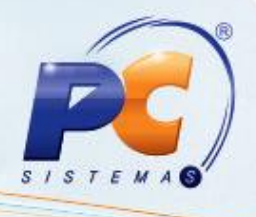

3.2 Selecione **Filial importação** e o **Arquivo importação** e clique em **Ler Arquivo**.

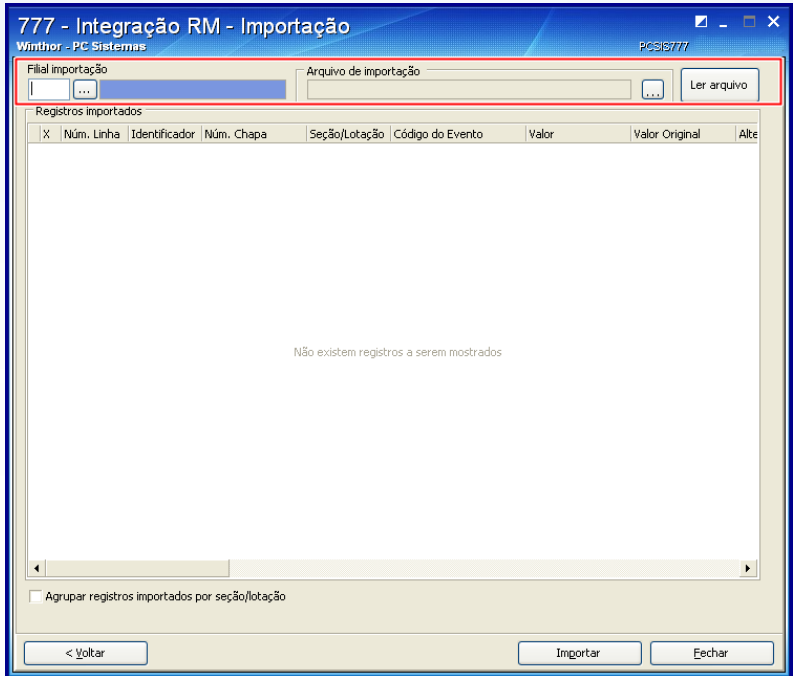

#### **Observação:**

- Por padrão, os registros a serem importados serão exibidos marcados. Assim, de acordo com a necessidade, será necessário desmarcar registros. Caso realize a importação do arquivo por mais de uma vez, o arquivo importado não será sobreposto, pois a rotina não permite a reimportação. Tais detalhes são apresentados no relatório de log ao final da importação;
- Caso o arquivo de importação contenha o número da chapa do funcionário a rotina irá gravar os dados bancários de cada funcionário em cada lançamento do contas a pagar gerado. Estes dados bancários são informados na rotina 528, aba financeiro (campos de conta, agência e banco).

# <span id="page-5-0"></span>**4. Imprimir relatório de importação**

© Todos os direitos reservados. – PC Sistemas – v. 1.2 - Data:18/11/2016 Página **6** de 13 Para visualizar as importações realizadas e emitir relatórios, siga os passos abaixo:

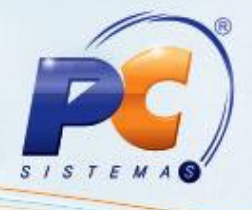

4.1 Na tela inicial, clique em **Relatório de Importação**;

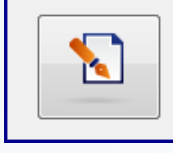

Relatório de Importação Visualização e impressão de registros importados do RM para o Winthor

4.2 Selecione a **Filial**, **Parceiro**, **Títulos**, **Conta Gerencial**, **Tipo Parceiro**, **Títulos**, **Pesquisa por Período** e o **Período de Lançamento**. Em seguida, clique em **Imprimir**.

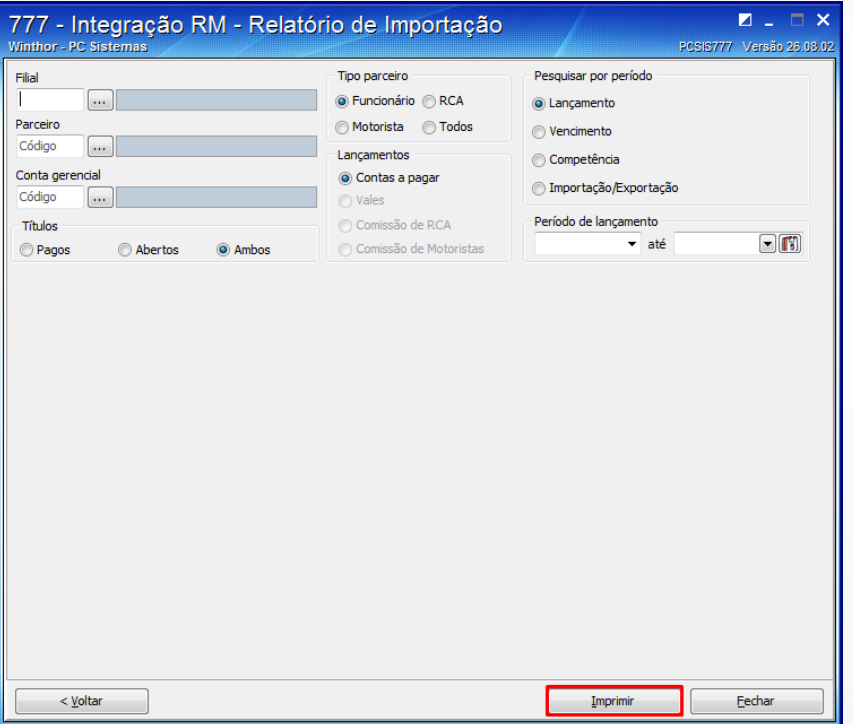

© Todos os direitos reservados. – PC Sistemas – v. 1.2 - Data:18/11/2016 Página **7** de 13

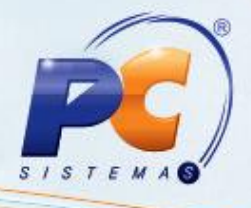

# <span id="page-7-0"></span>**5. Exportar arquivo RM**

Para realizar a exportação de vales, comissão de RCAs e comissões de motoristas, acesse a rotina **777 – Integração RM**, clique o botão **Exportar arquivo RM** e siga os passos abaixo:

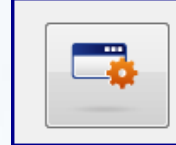

**Exportar Arquivo RM** Exportação de Vales e Comissão de Motoristas

#### 5.1 Exportar Vales

5.1.1 Antes de realizar a exportação, é necessário que a opção **Enviar Folha de Pagamento** (aba Financeiro) da rotina **517 – Cadastrar RCA** esteja marcada;

5.1.2 Acesse a aba **Exportar Vales**, selecione a **Filial** e o **Parceiro**;

5.1.3 Marque o **Tipo de Parceiro** conforme necessidade. Em seguida, informe o **Período**;

5.1.4 Na caixa **Pesquisar por período,** marque uma das opções conforme necessidade. Caso queira que também sejam listados os vales já exportados, marque a opção **Listar Vales Exportados.** Para isso, é necessário que a opção **5 – Permitir exportar vales já exportados** esteja habilitada na rotina **530.**

© Todos os direitos reservados. – PC Sistemas – v. 1.2 - Data:18/11/2016 Página **8** de 13

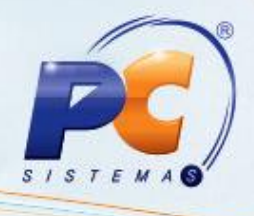

5.1.5 Clique em **Pesquisar**, selecione os arquivos desejados na tabela e clique em **Exportar**.

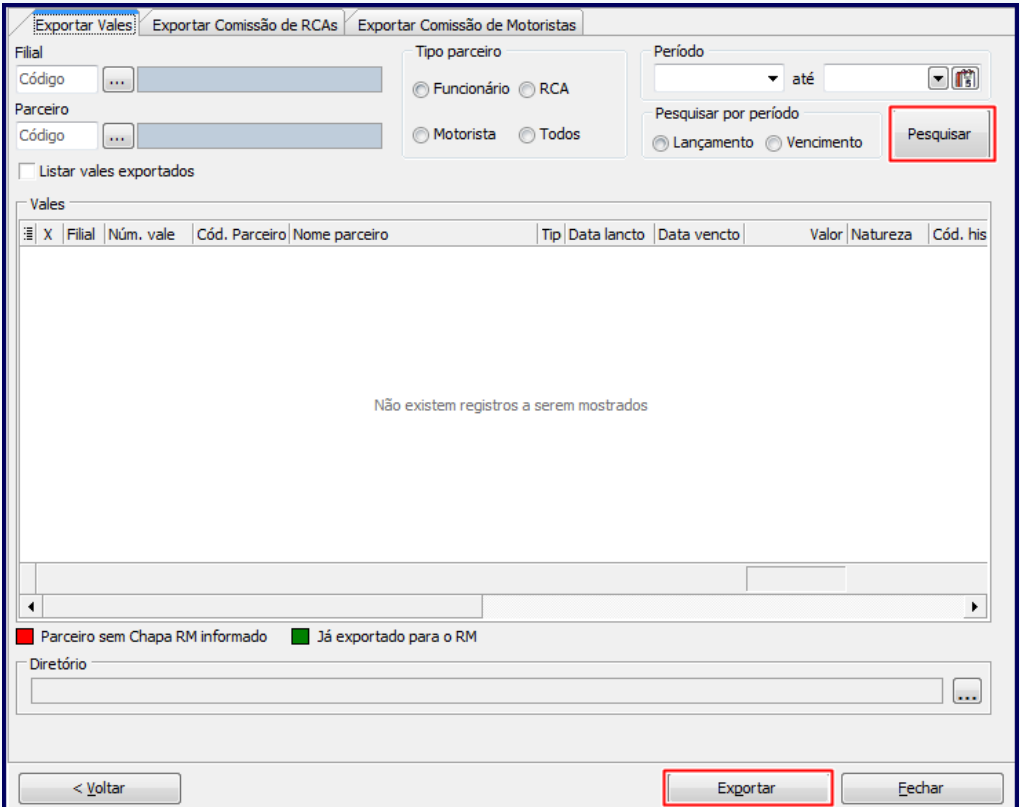

#### 5.2. Exportar Comissão de RCAs

5.2.1 Antes de realizar a exportação, é necessário que a opção **Enviar Folha de Pagamento** (aba **Financeiro**) da rotina **517 – Cadastrar RCA** esteja marcada;

- 5.2.2 Acesse a aba **Exportar Comissão de RCAs**;
- 5.2.3 Selecione a **Filial**, **Supervisor** e **RCA**;

© Todos os direitos reservados. – PC Sistemas – v. 1.2 - Data:18/11/2016 Página **9** de 13

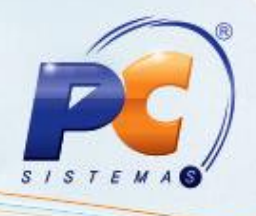

5.2.4 Informe o **Período de Fechamento** e clique em **Pesquisar**.

#### **Observação:**

- Para que sejam exibidas as comissões já exportadas na planilha, marque a opção **Listar Comissões Exportadas**;
- Caso o **Supervisor** não esteja com a **Chapa RM** informada na rotina **528 – Cadastrar Funcionário/Setor**, este será exibido na planilha na cor vermelha.

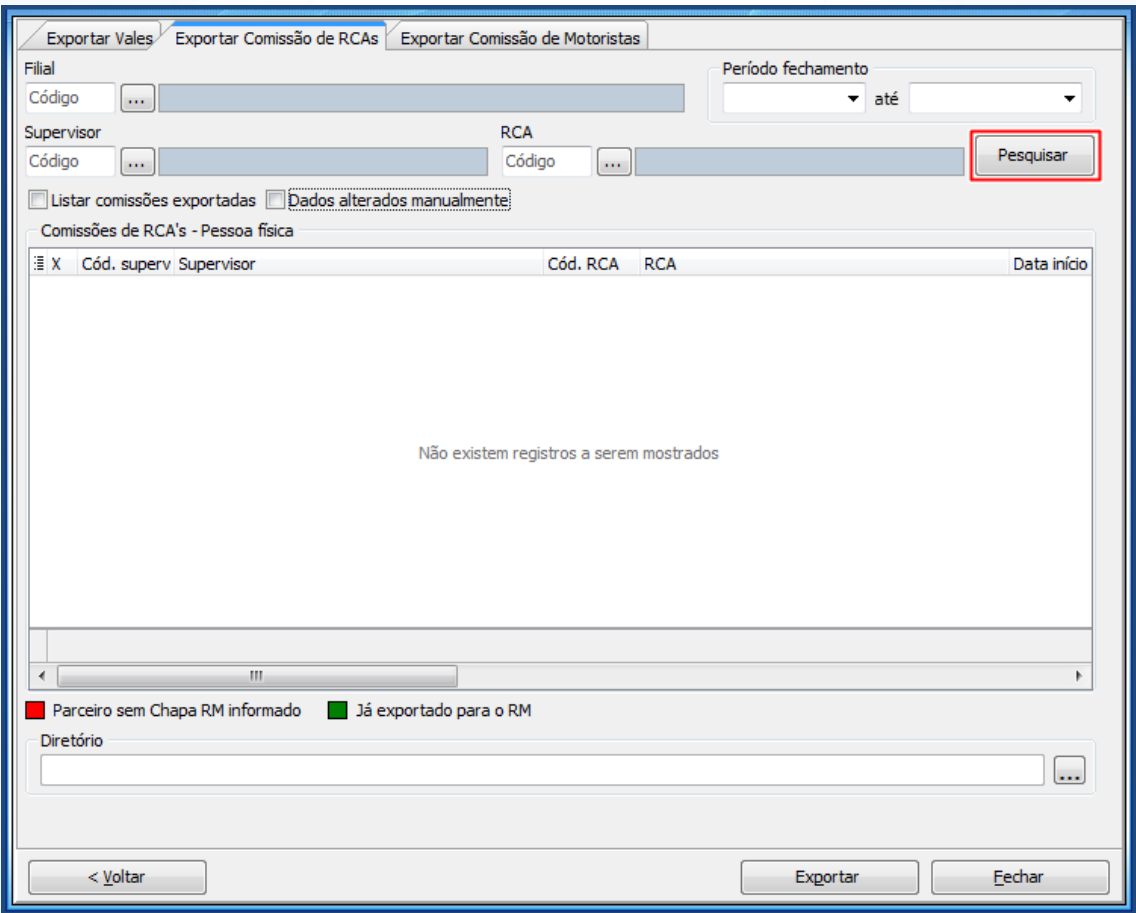

5.3 Exportar Comissão de Motorista

5.3.1 Acesse a aba **Exportar Comissão de Motorista**, selecione a **Filial, Período** e demais filtros conforme necessidade, em seguida, clique o botão **Pesquisar**;

© Todos os direitos reservados. – PC Sistemas – v. 1.2 - Data:18/11/2016 Página **10** de 13

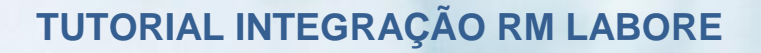

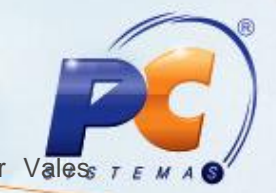

**Observação**: caso queira listar os vales já exportados, marque a opção Listar Vales Exportados.

5.3.2 Selecione os arquivos desejados na tabela e clique em **Exportar**.

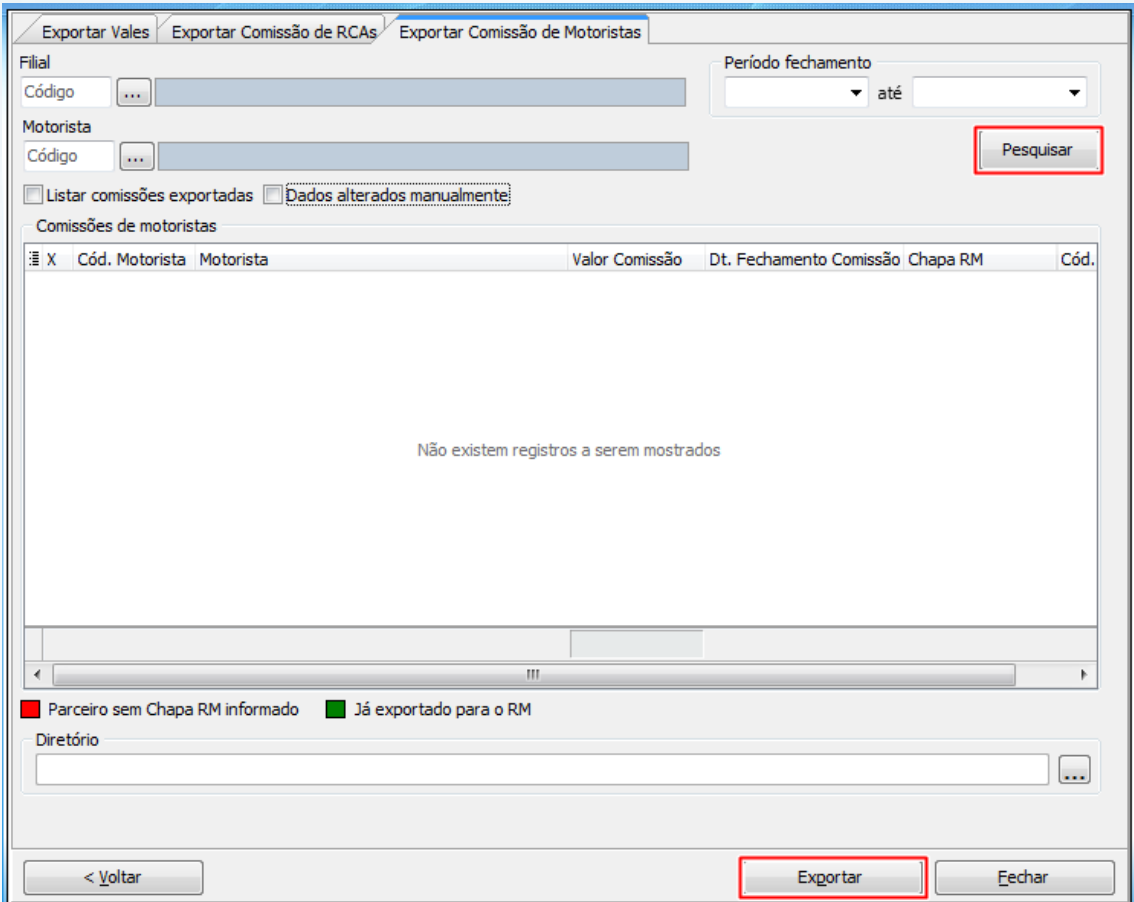

# <span id="page-10-0"></span>**6. Imprimir relatório de exportação**

Para visualizar as exportações realizadas e emitir relatórios, siga os passos abaixo:

6.1 Na tela inicial da rotina, clique o botão **Relatório de Exportação**;

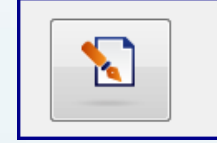

Relatório de Exportação

Visualização e impressão de registros exportados do Winthor para RM

© Todos os direitos reservados. – PC Sistemas – v. 1.2 - Data:18/11/2016 Página **11** de 13

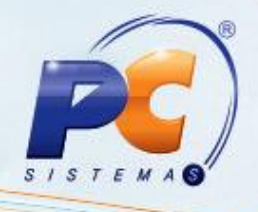

6.2 Informe os filtros para pesquisa das exportações, conforme necessidade;

#### 6.3 Clique o botão **Imprimir**.

**Observação:** atualmente, o processo de importação é realizado apenas para vales. Por este motivo, a caixa **Lançamentos** é exibida desabilitada e com a opção de **Vales** marcada.

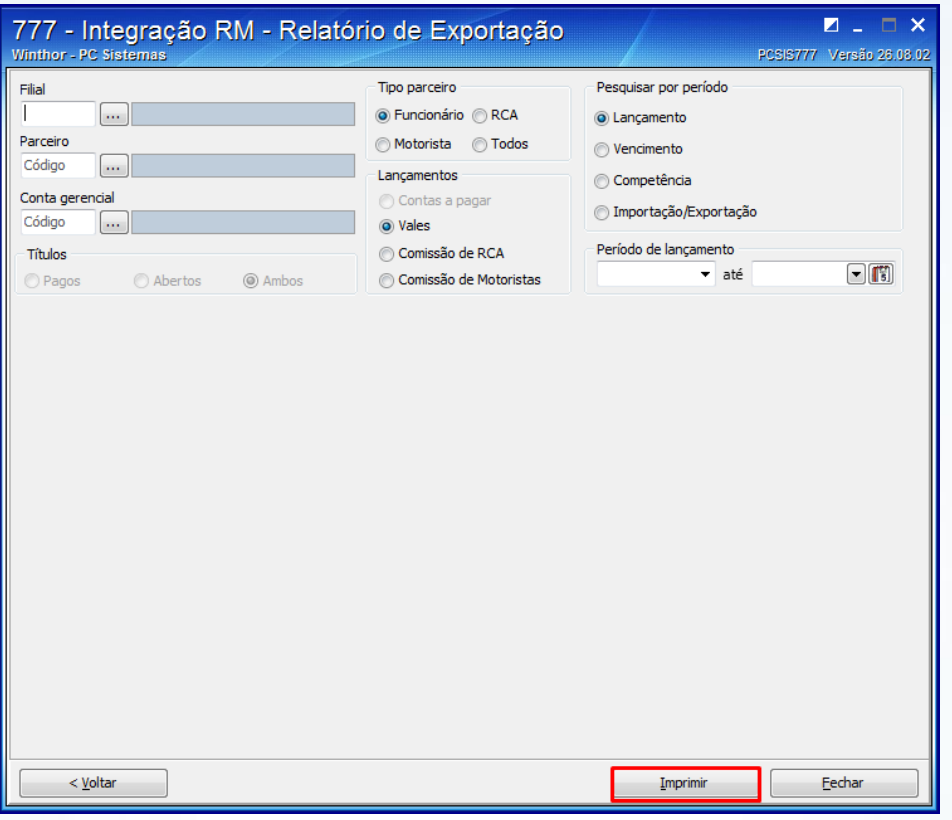

### <span id="page-11-0"></span>**7. Importar arquivos do RM Labore para o WinThor**

Para que os arquivos sejam importados do sistema **RM Labore** para o **WinThor** corretamente, é necessário que estejam de acordo com o leiaute padrão de movimentações.

7.1 Na tela inicial da rotina, clique em **Leiaute de Importação**. Em seguida, verifique as orientações expressas nas páginas do leiaute, para que as importações sejam realizadas corretamente

© Todos os direitos reservados. – PC Sistemas – v. 1.2 - Data:18/11/2016 Página **12** de 13

# **TUTORIAL INTEGRAÇÃO RM LABORE**

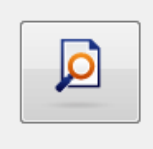

#### Leiaute de Importação

Leiaute padrão para importação de movimentações para o sistema Winthor

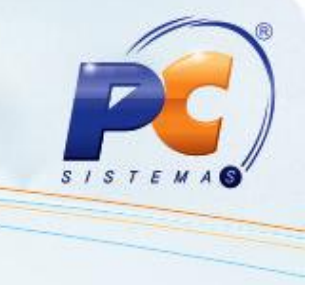

# Mantenha o **WinThor Atualizado**, assim você proporciona o

crescimento da sua empresa através de soluções criadas especialmente para o seu negócio!

Estamos à disposição para mais esclarecimentos e sugestões.

Fale com a PC: [www.pcsist.com.br](http://www.pcsist.com.br/)

Central de Relacionamento - (62) 3250 0210

© Todos os direitos reservados. – PC Sistemas – v. 1.2 - Data:18/11/2016 Página **13** de 13